## EMPLOYEE SELF SERVICE (ESS)

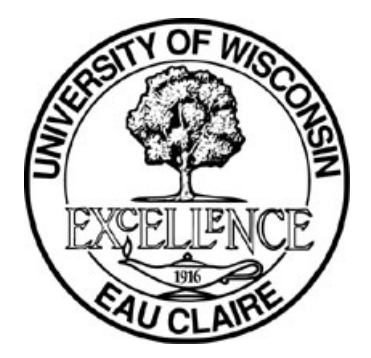

# The University of Wisconsin-Eau Claire

Human Resource's Department

# REFERENCE GUIDE FOR REQUESTING ABSENCES

#### QUESTIONS?

Call or e-mail Human Resources 715-836-2513 or email humanresources@uwec.edu

## **\*\*\*Login to the My UW System from the UW-Eau Claire Home page\*\*\***

### **Where do I go to request an absence request to my supervisor?**

Go to the **Time and Absence** section in My UW System and click on "Enter absence". **Contract of the Contract of the Contract of the Contract of the Contract of the Contract of the Contract of the Contract of the Contract of the Contract of the Contract of the Contract of the Contract of the Contract of t** 

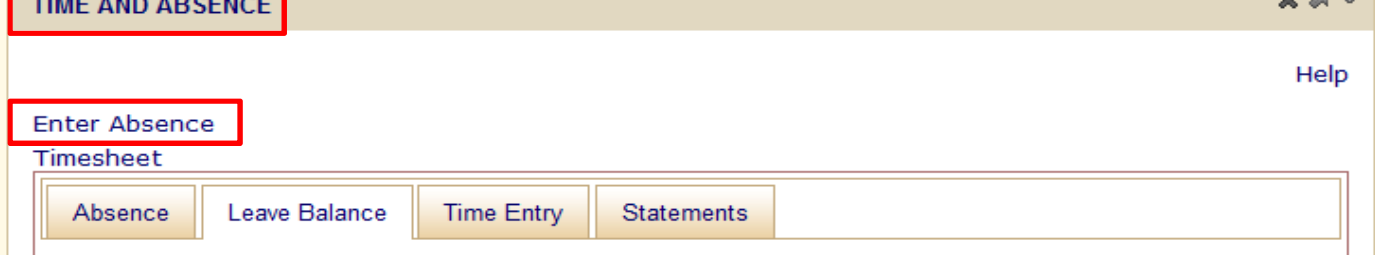

 $\sim$   $\approx$   $-$ 

**Unclassified Leave Report** 

You will have to enter your username and password again. Once you have done that, this page will pop up:

#### **Request Absence**

Enter Start Date and Absence Name. Then complete the rest of the required fields before submitting or save for later your request.

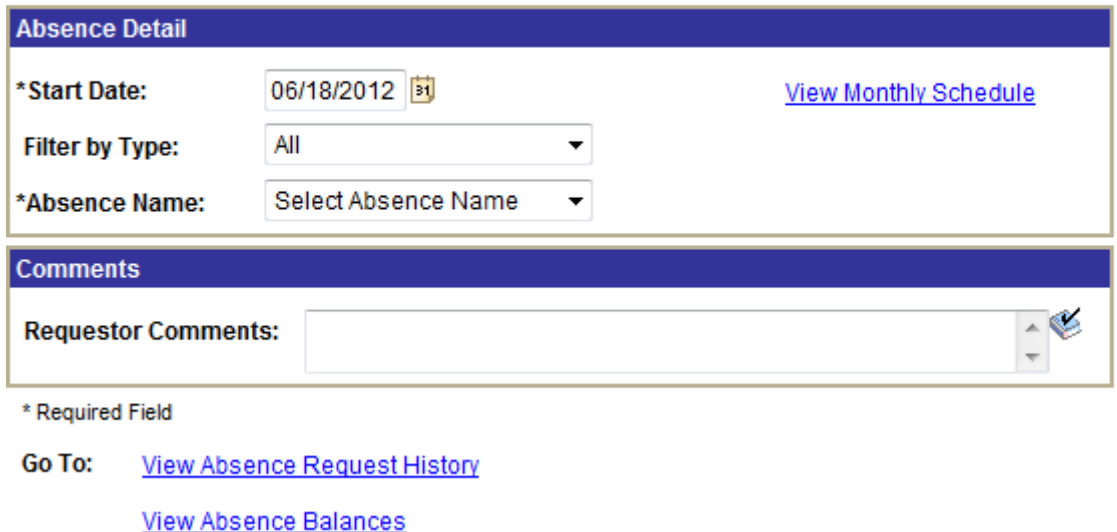

Continue to the next page to learn how to enter your absence request(s)…

## **How to enter "No Leave Taken" for the month:**

Follow the 4 steps below:

1.) Enter start date (Always use the first of the month that you are reporting for, example: reporting for Nov. use Nov 1)

**Note:** You do not need to enter an end date. The system does this for you when you hit submit. It will be the same date as the start date.

- 2.) Filter by type "No Leave Taken"
- 3.) Absence name "No Leave Taken"
- 4.) Submit

#### **How to enter an absence for a full workday or less:**

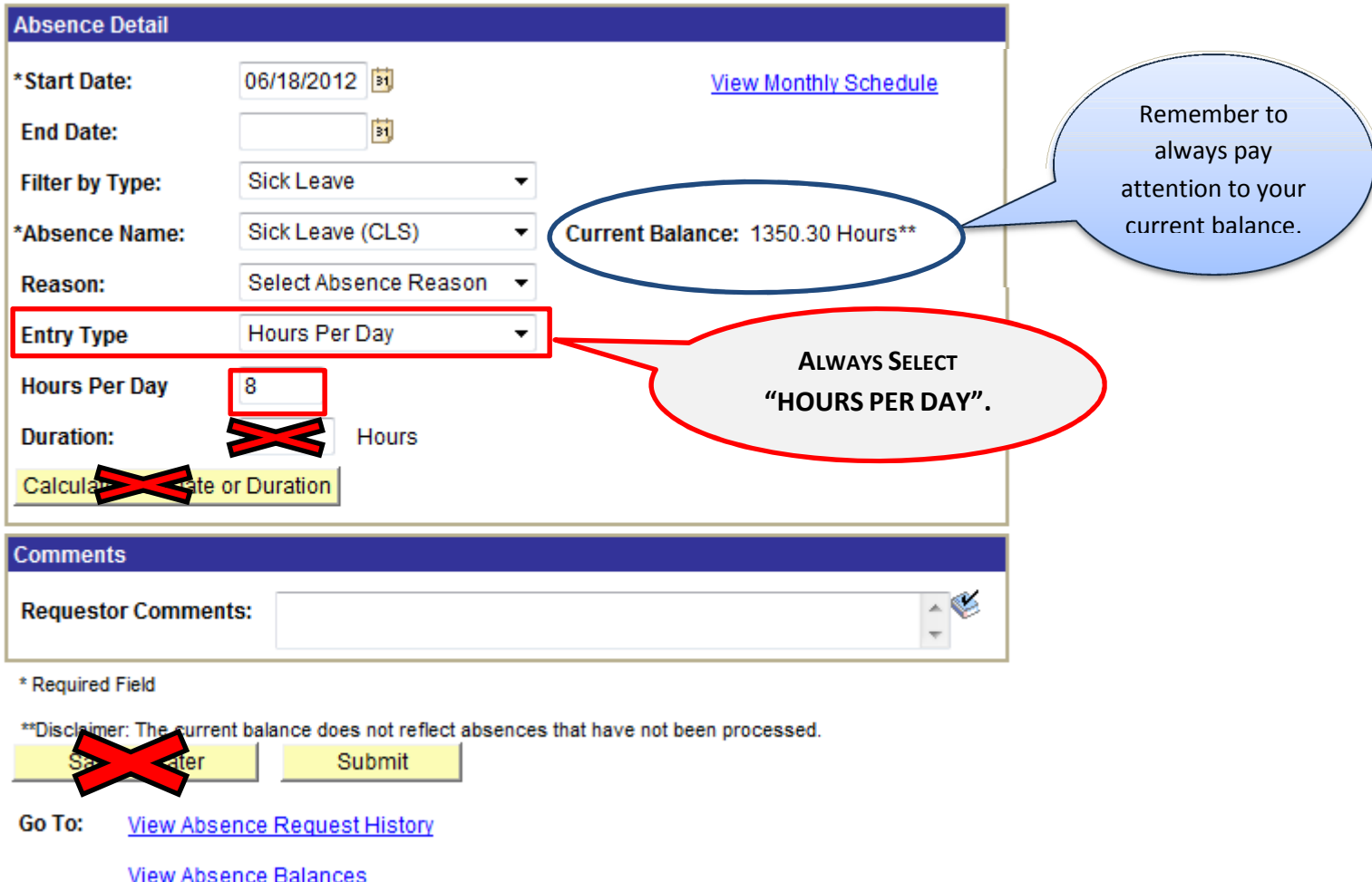

- 1.) Always make sure the start and end date is the same. Once you hit submit the system will automatically put in the end date, which will be the same as the start date.
- 2.) Filter by type: **Sick leave, Vacation etc.**
- 3.) Select the type of Absence you would like to use.
- 4.) Make sure your leave request does not exceed current balance.
- 5.) Under Entry type (which defaults to none), **always select**, "Hours per Day"
- 6.) After you select hours per day, the hours per day box will come up and this is where you are always going to put your amount of time you would like off for that day. If you are a 100% fulltime employee you would put either 4 or 8 hours. If you are less than 100% you would put the number of hours you were gone that day.

# **How to enter an absence for multiple days in a row:**

Enter Start Date and Absence Name. Then complete the rest of the required fields before submitting or save for later your request.

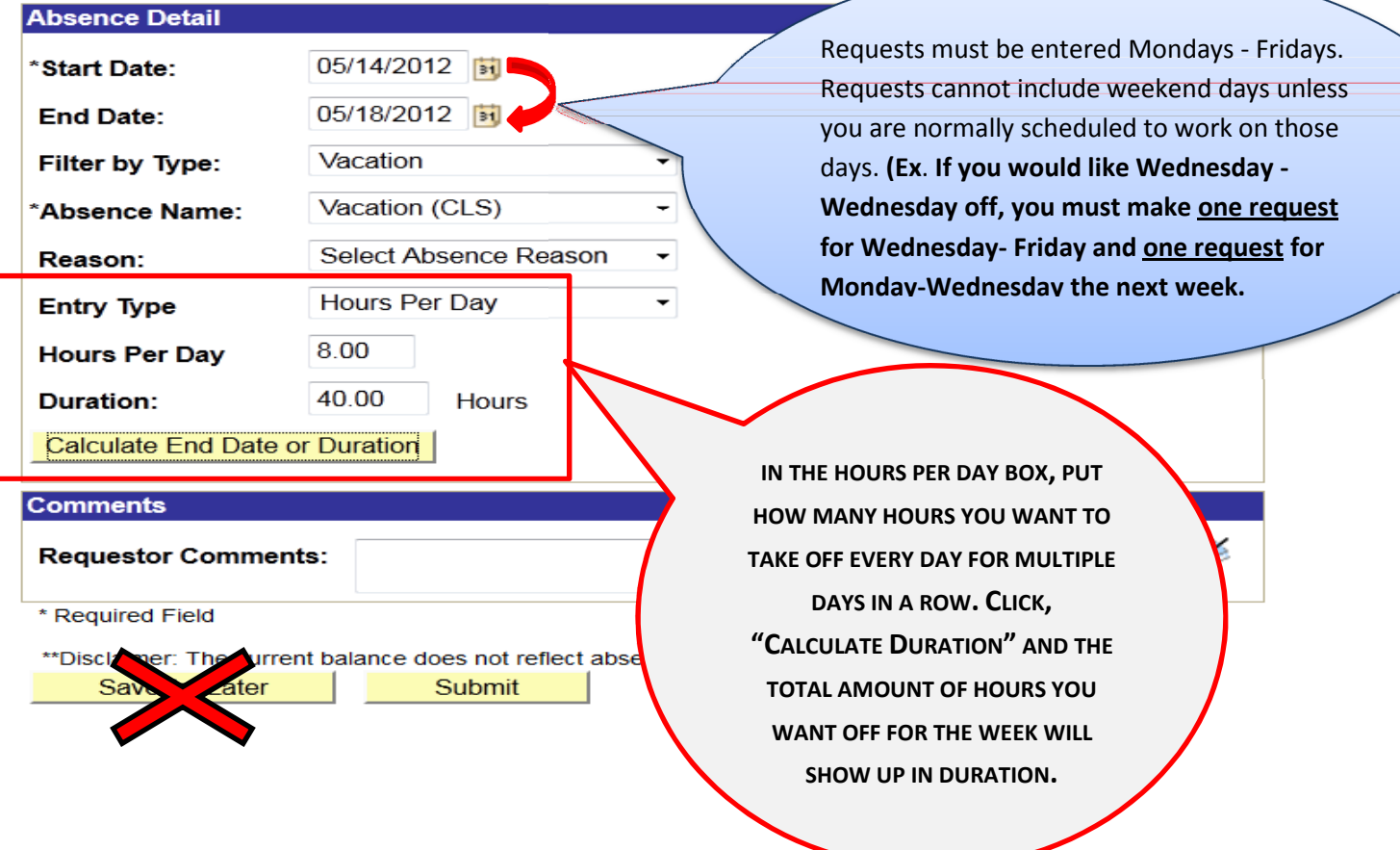

# **If you want to take the same amount of time off each day for the week or a couple or few days in a row**?

Only one request is needed. For example: you would adjust the dates and then in the hours per day box you would put 2 hours (because you want to take off 2 hours each day for 3 days) and when you click calculate end date or duration, you would see that in duration it would show a total of 6 hours.

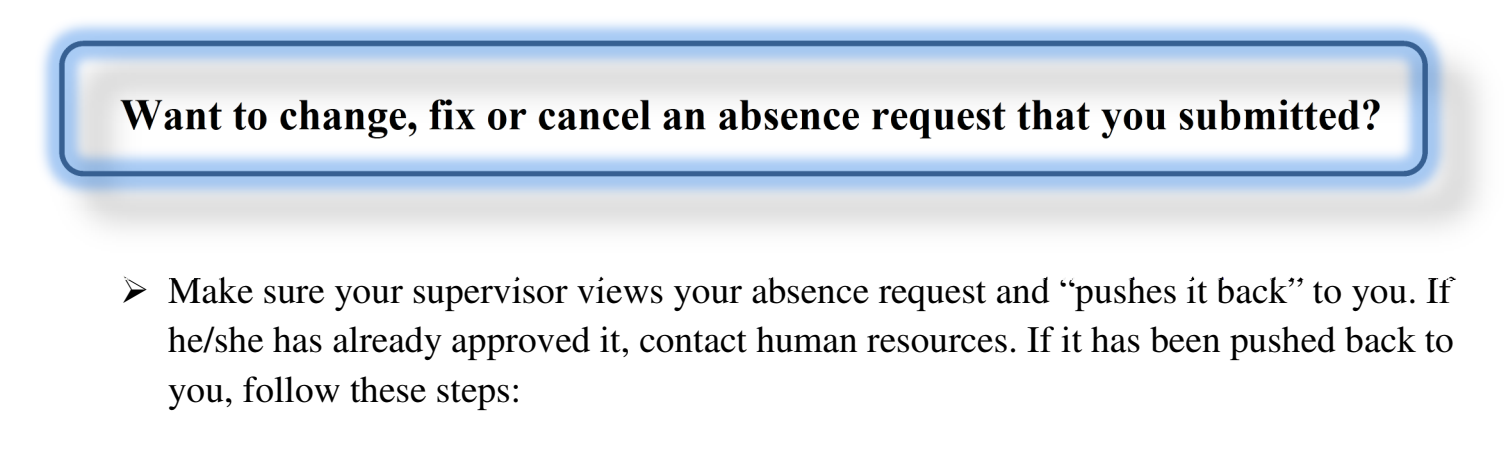

- 1.) Click on "Request Absence"
- 2.) Click "View Absence request history"

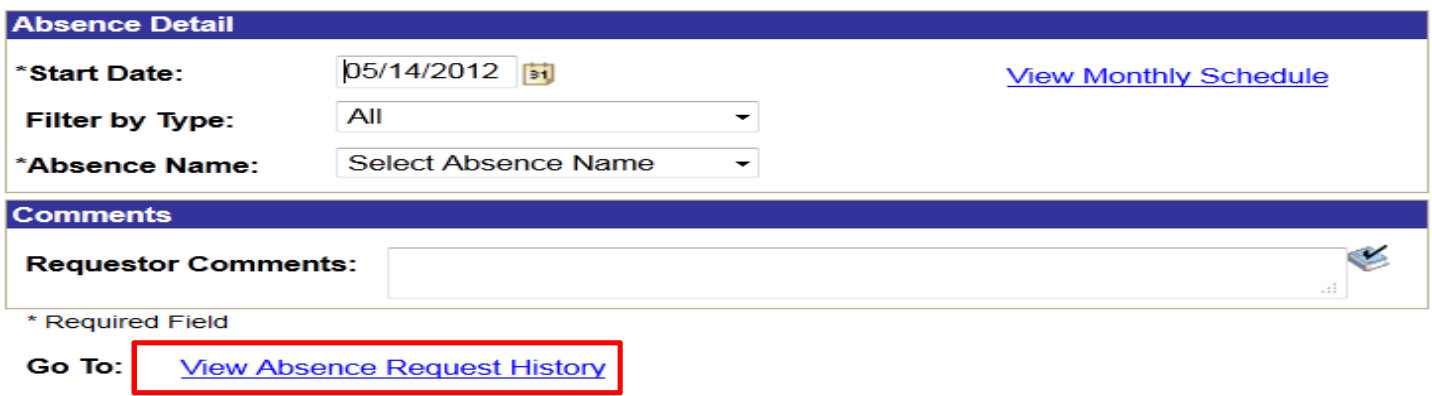

3.) Edit request as needed:

**View Absence Balances** 

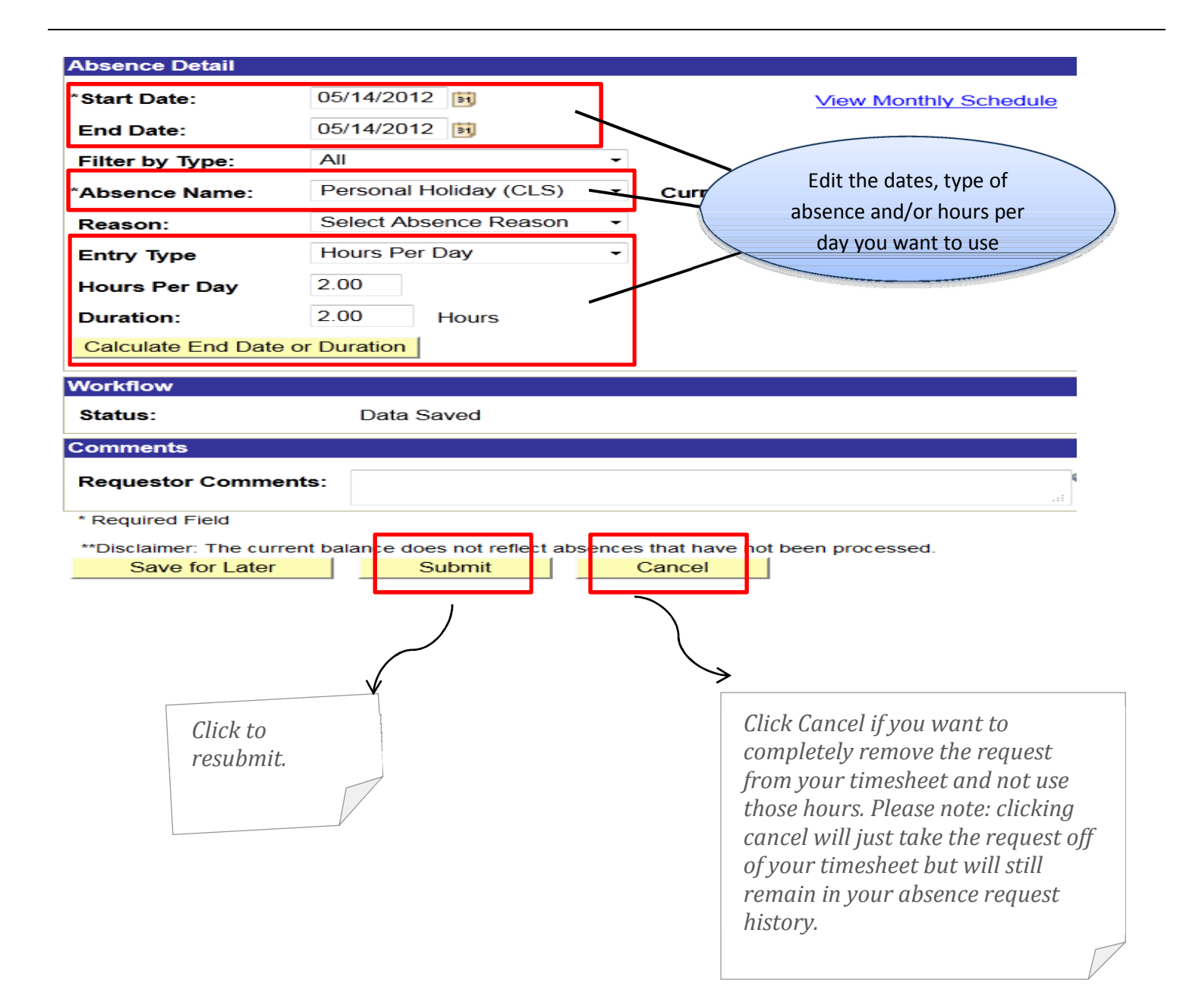